## **無線接続ガイド**

無線ゲートウェイ接続の場合

# Index

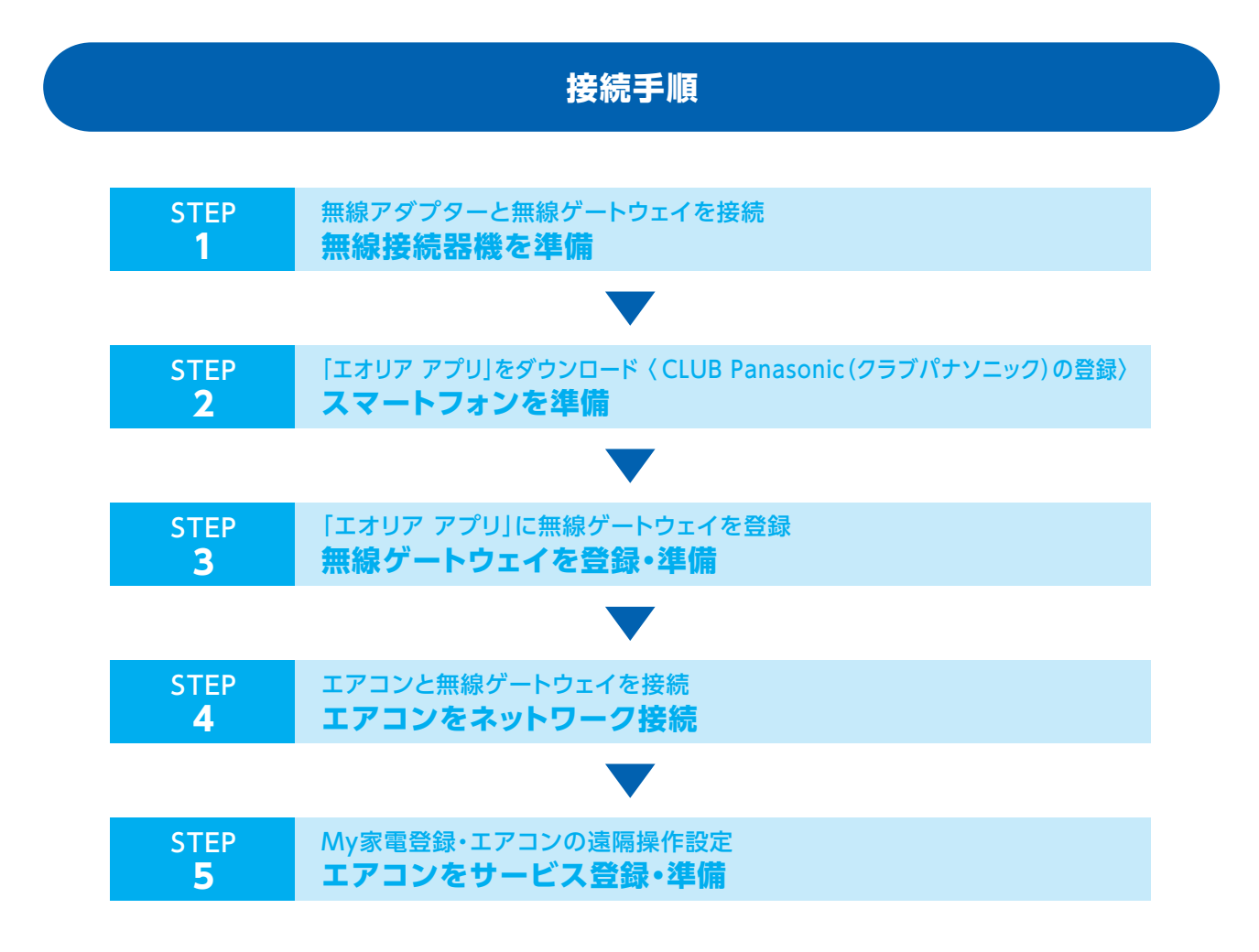

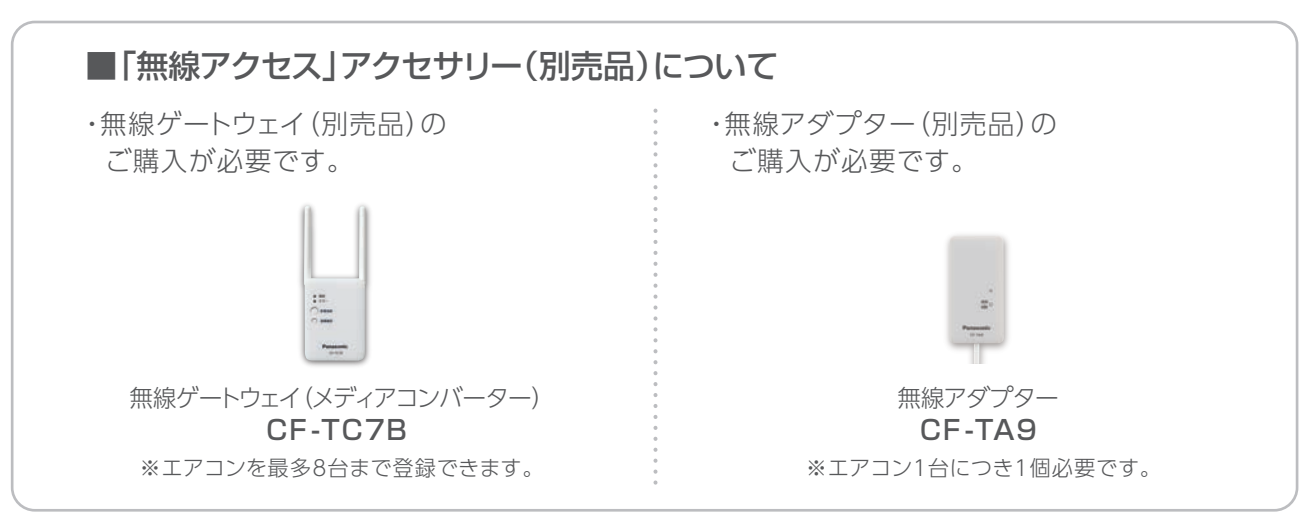

AiSEG1で接続する場合は、無線ゲートウェイ(メディアコンバーター)ご購入の必要はありません。

## **接続手順**

**1 STEP** 

## 無線アダプターと無線ゲートウェイを接続 **無線接続器機を準備**

❶無線アダプターは、エアコンへの取り付け工事が必要 です。お買い上げの販売店へご依頼ください。 \*お客様ご自身では取り付けないでください。

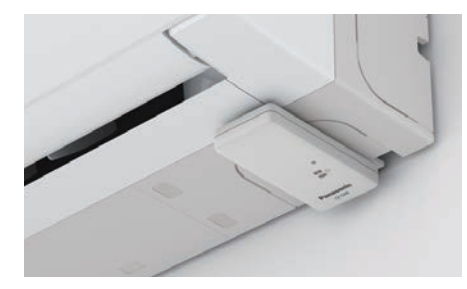

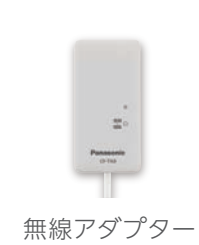

❷無線ゲートウェイを、お使いのルー ターとLANケーブルで接続してくだ さい。ACアダプターとも接続し、電 源コンセントに差し込みます。 無線ゲートウェイの緑と赤のランプ が点灯し、赤のランプが自動で消 えます。

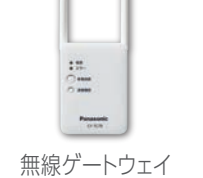

(メディアコンバーター)

無線ケ の電源1 ウェイ - 45 **AC100V** ACアダプター(付属品) LANケ-ーブル (付属品)

\*ルーターのインターネット接続と設定については、 プロバイダーや回線業者、ルーターの提供元へご確認ください。

●無線ゲートウェイと無線アダプターの無線接続をし ます。「家電接続」ボタンを押すと、緑と赤のランプが ゆっくり点滅し、待機状態になります。

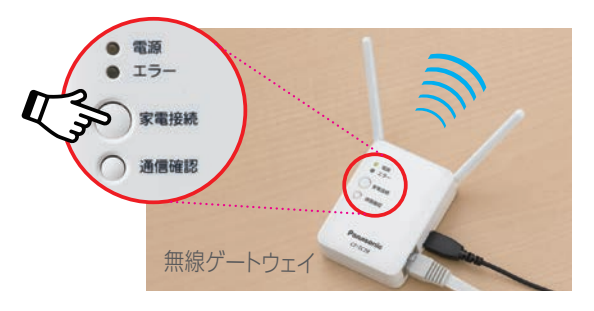

❹無線ゲートウェイの緑と赤のランプが点滅している 約5分以内に、無線アダプターの「登録・削除」ボタン を、先が細いもので約2秒間押し続け、ランプの点滅が 早くなったら手を離します。 点滅が点灯に変わったら接続完了です。

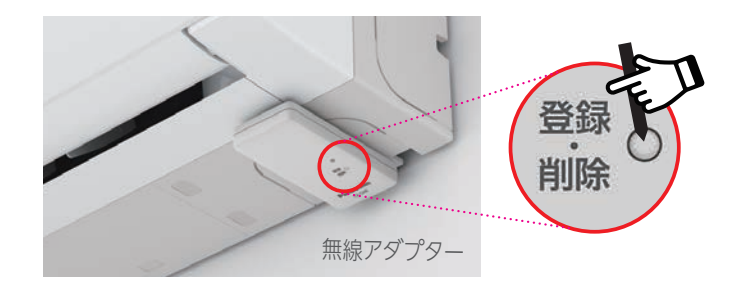

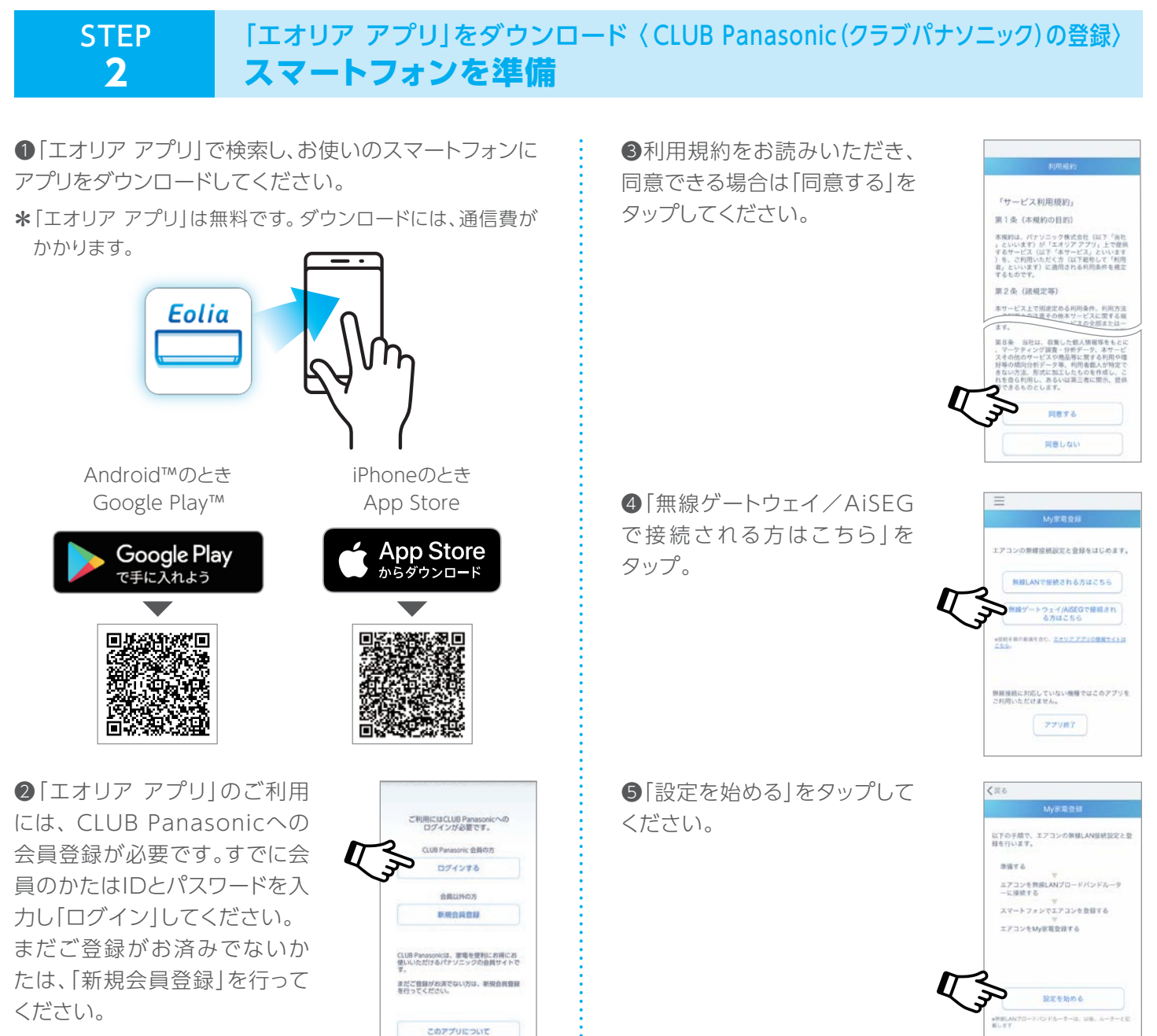

\*CLUB Panasonic(クラブパナ ソニック)への登録は無料です。

### **3** STEP 「エオリア アプリ」に無線ゲートウェイを登録 **無線ゲートウェイを登録・準備**

●「ゲートウェイを新規登録」を タップしてください。

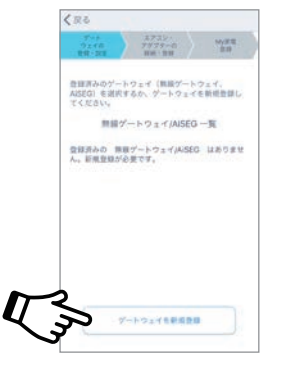

❷「無線ゲートウェイを新規購入 された方」をタップしてください。

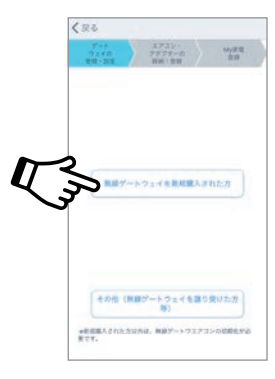

❸アプリ画面の案内に沿って、 無線ゲートウェイの機器コード、 機器パスワード、機器名称を入力 してください。

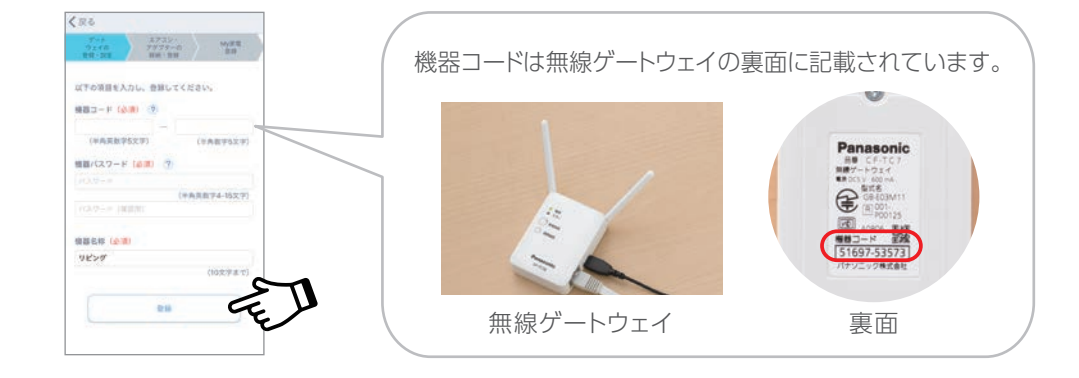

### **4** STEP エアコンと無線ゲートウェイを接続 **エアコンをネットワーク接続**

❶「新規登録」をタップしてくだ さい。

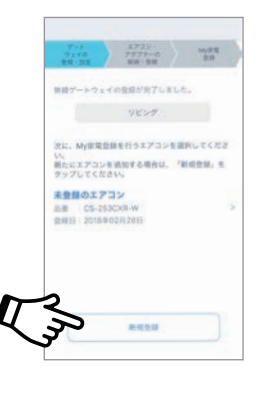

❷登録したいエアコンが表示さ れていることを確認し、「My家 電登録へ」をタップ。サービス登 録へ進んでください。

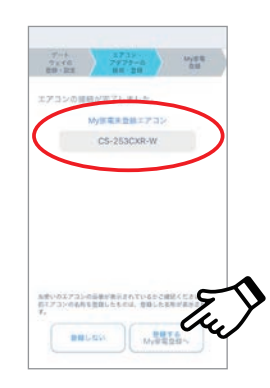

#### **5** STEP My家電登録・エアコンの遠隔操作設定 **エアコンをサービス登録・準備**

**METBHIRTTEL** 

こ作曲ありがとうございました。

Cアプリをご利用になるためには、リモコシでエアコ<br>の道路後作を許可する必要があります。<br>部の機種には連路検作設定がありません。その場合<br>- は常なしでご利用票けます。<br>\*詳しくは、取扱説明書をご確認ください。

❶アプリ画面の案内に沿って、エアコンの名前などの 必要事項を入力し、「My家電」登録をしてください。

❷エアコンのリモコンで、「エアコンの遠隔操作を許 可」する設定を行います。リモコンの「メニュー」ボタン を押し、「遠隔操作」を選択し、「すすむ」ボタンを押して 「あり」を選択し、「決定」ボタンを押してください。

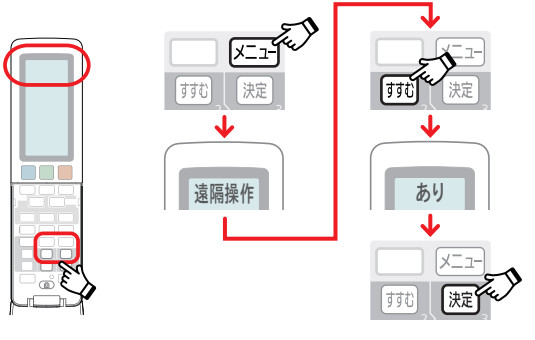

もどる \*リモコンの仕様は機種によって異なります。

**登録・設定完了です!**

●写真、イラスト、スマートフォンの画面はすべてイメージです。

●リモコンの仕様は機種によって異なります。

エアコンの名前 18番<br>ルームエアコン

2018年02月28日  $0.59883 - 0.0244$ 

**BASE** 

**MAR** 

●AndroidはGoogle LLCの登録商標です。 iPhoneはApple Inc.の商標です。 App StoreはApple Inc.のサービスマークです。

本サービスのお問い合わせは 0120-878-832 (受付9時~18時) ― バナソニック株式会社 アプライアンス社 コンシューマーケティング ジャバン本部

2020年3月現在